# Learn how **e-Statements** and **Notifications** work in **Digital Banking**

### **Electronic statements**

When you sign up for Digital Banking you have automatic access to your electronic statements for up to 18 months. To request electronic statements from previous periods visit the Services for my accounts section.

To stop receiving your paper statements, you must complete the following steps:

**2.** In the home page menu located at the bottom of the page, press Accounts.

| 11:00                          |                                |
|--------------------------------|--------------------------------|
| 1 First Bank                   | 8                              |
| Q Search products              | ļļ                             |
| 👔 Checking accou               | nt                             |
| Cuenta Todo<br>XXXXX-3086      | :                              |
| Current balance<br>s 1,834.41  |                                |
| Cuenta Perfecta<br>XXXXX-0873  | :                              |
| Current balance<br>\$ 6,689.50 |                                |
| 👗 Savings account              |                                |
| Easy Savings<br>XXXXX-0037     | :                              |
| Current balance<br>\$ 310.19   | Available Balance<br>\$ 310.19 |
| Cuenta Todo<br>XXXXX-3086      | :                              |
| Current balance                | Available Balance              |
|                                | * * =                          |

Log in to Digital Banking through the app or web page 1firstbank.com.

| 11:00                                                               |                            |
|---------------------------------------------------------------------|----------------------------|
| 1 First Bank                                                        | 8                          |
|                                                                     | 7                          |
| CHECKING 1,834.4<br>Available balan                                 |                            |
| Last transfers                                                      | View all                   |
| (j                                                                  | )<br>lable transfers.      |
| Last payments                                                       | View all                   |
| Loan payment<br>05/08/2023 10:08:38 AM<br>Cuenta Todo<br>X000X-3086 | Personal LN<br>X00007-1258 |
| ▲ 4 <sup>0</sup> / .5                                               |                            |

Select the account and tap the three dots (;) in the upper right-hand corner of the chosen account.

A window will pop up, select Paperless.

|            |                                | 🗢 🔳                             |
|------------|--------------------------------|---------------------------------|
| <b>1</b> F | irst Bank                      | 8                               |
|            |                                | ļ†                              |
| ŝ          | Checking account               |                                 |
|            | nta Todo<br>x-3086             | :                               |
|            | Current balance<br>s 1,834.41  | Available Balance<br>s 1,834.41 |
|            | nta Perfecta<br>X-0873         |                                 |
|            | Current balance<br>\$ 6,689.50 | Available Balance<br>s 6,689.50 |
| Actic      | ons                            | Cuenta Todo<br>XXXXX-3086       |
| 68         | View Detail                    |                                 |
| .0         | Transfer                       |                                 |
| A          | Edit alias                     |                                 |
| L.         | Paperless                      |                                 |
|            | Cancel                         |                                 |
|            |                                | _                               |

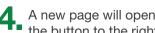

4 A new page will open where you have to slide/tap the button to the right in order to activate Paperless.

|                                  | Paperless                                                                                                    |                |
|----------------------------------|----------------------------------------------------------------------------------------------------|----------------|
| Checkin<br>XXXXX-3               | g account<br>086   USD                                                                                                    |                |
| paper stateme<br>allow you to re | nis option, you will deactiv<br>Ints received by mail. This<br>ceive an email notification<br>nrough Digital Banking in t<br>ction | will<br>h when |
| Activ                            | ate paperless                                                                                                    |                |
| Download                         | d code                                                                                                    |                |
| download the                     | th the process you must<br>code from a PDF file and e<br>. Then press "Continue"                                                   | nter it in     |
| Download code                    |                                                                                                    |                |
| Code*                            |                                                                                                    |                |
|                                  |                                                                                                    |                |
|                                  |                                                                                                    |                |
|                                  | Continue                                                                                                    |                |

6 Enter the code number in the Code section on the homepage and select Continue.

You will receive a notification saying The request has been sent successfully.

| ×                           | Paperless                                                                                                    |
|-----------------------------|----------------------------------------------------------------------------------------------------|
| Chec                        | king account<br>K-3086   USD                                                                                                    |
| paper state<br>allow you to | ng this option, you will deactivate your<br>iments received by mail. This will<br>o receive an email notification when<br>le through Digital Banking in the<br>s section |
| <b>A</b> c                  | ctivate paperless                                                                                                    |
| Downlo                      | ad code                                                                                                    |
| download ti                 | with the process you must<br>he code from a PDF file and enter it in<br>low. Then press "Continue"                                                                       |
| Download co                 | ode                                                                                                    |
| Code * 2717                 |                                                                                                    |
|                             |                                                                                                    |
|                             |                                                                                                    |
|                             |                                                                                                    |

5. Once you activate the Paperless option, press Download code.

> A new window with a PDF and the code number will open.

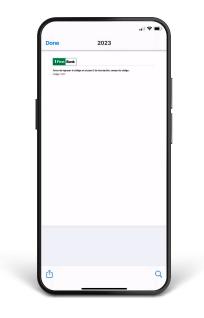

7. To finish, select Continue and keep on enjoying Digital Banking.

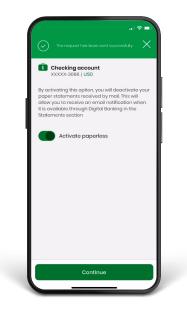

## **Push notifications**

To activate your Push notifications after login: Go to the homepage main menu and press More followed by Settings.

| 11:0        | ( <b>ھ ج</b> ان                  |
|-------------|----------------------------------|
| 16          | irst Bank                        |
| ٩           | Search                           |
| d           | Inbox                            |
|             | News                             |
| ŕ           | Deposit check                    |
| ¢           | Transactions >                   |
|             | Services >                       |
| ?           | FAQs                             |
| P           | Links of Interest                |
|             | Locator                          |
|             | Contact us                       |
| ÷.          | Settings                         |
|             | Terms and conditions             |
| 1           | About this app                   |
| Ln]<br>Hame | Accounts Transfers Payments More |

A pop-up window will appear with the following message: Do you want to enable push notifications on this device?

Press Accept.

|                      | s                                                               | ettings                   |                     |
|----------------------|-----------------------------------------------------------------|---------------------------|---------------------|
| Enab                 | le feature:                                                     | 5                         |                     |
| Use Face<br>your Fac | With Face ID<br>D to sign in on a<br>to ID.<br>ms and condition | agile and s               | ecure way wit       |
|                      | to receive no<br>his option to rece<br>ce.                      |                           |                     |
| Lanç                 | Do you wa<br>notificatio                                        | ant to enai<br>ns on this | ole push<br>device? |
| Select               | Cancel                                                          |                           | Accept              |
|                      |                                                                 |                           |                     |
|                      |                                                                 |                           |                     |
|                      |                                                                 |                           |                     |
|                      |                                                                 |                           |                     |

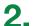

2. Slide to the result notifications button. Slide to the right the I want to receive

|                                                        |              | Settings                     |                        |
|--------------------------------------------------------|--------------|------------------------------|------------------------|
| Enable                                                 | featur       | es                           |                        |
| Sign in w<br>Use Face ID<br>your Face II<br>View terms | to sign in a | n agile and s                | secure way w           |
|                                                        | option to re | notificatio<br>aceive push r | DNS<br>notifications a |
| Langua                                                 | ige          |                              |                        |
| Select the                                             | languag      | e of the ap                  | plication              |
| English                                                | Españo       | Ic                           |                        |
|                                                        |              |                              |                        |
|                                                        |              |                              |                        |
|                                                        |              |                              |                        |
|                                                        |              |                              |                        |
|                                                        |              |                              |                        |

## Alerts

#### To set up your Alerts:

1. Press Manage, followed by Alerts and Notifications.

2. Schedule and enable your notification by clicking on Add Alert. Then, select the type of notification that you would like to set up: Account Balance or Account Movement.

Note: You will only be able to set up your alerts through the desktop version.

#### If you selected Account Balance

- Write a brief description of the alert for your reference.
- Select the account for which you are scheduling the alert.
- Set the parameters to receive the alert. Choose among the following: Any balance, If the balance is lower than (amount), or If the balance is greater than (amount).
- Followed by how often you wish to receive the alert and when you want to stop.
- Select the channel that you will use to receive the alerts.
- Verify that everything is correct, press Save and you're done! You will see a message that says Alert processed successfully.

Note: You will only be able to set up alerts through the desktop version.

#### If you selected Account Movement

- Write a brief description of the alert for your reference.
- Select the account for which you are scheduling the alert.
- Set up the alert definition, you may choose among the following: Any transaction, If the transaction amount is lower than (amount), or If the transaction amount is more than (amount).
- Choose how often you wish to receive the alert and when you want to end it.
- Select the channel that you will use to receive the alerts. \*If you select Push notifications, make sure that you have saved the settings in the application.
- If everything is correct, click Save and you're set! You will see a message that says Notification processed successfully.

Note: You will only be able to set up alerts through the desktop version.

## Follow these steps and enjoy **Digital Banking** today.

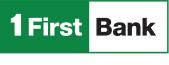

Todo está en uno

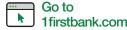

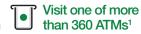

Visit us in any of our branches

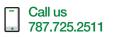